# **คู่มือการใช้งาน**

ระบบคำนวณต้นทุนสินค้า

(Cost Calculate)

ลิขสิทธิ์

ส ำนักงำนคณะกรรมกำรอำหำรและยำ

กระทรวงสำธำรณสุข

# **สารบัญ**

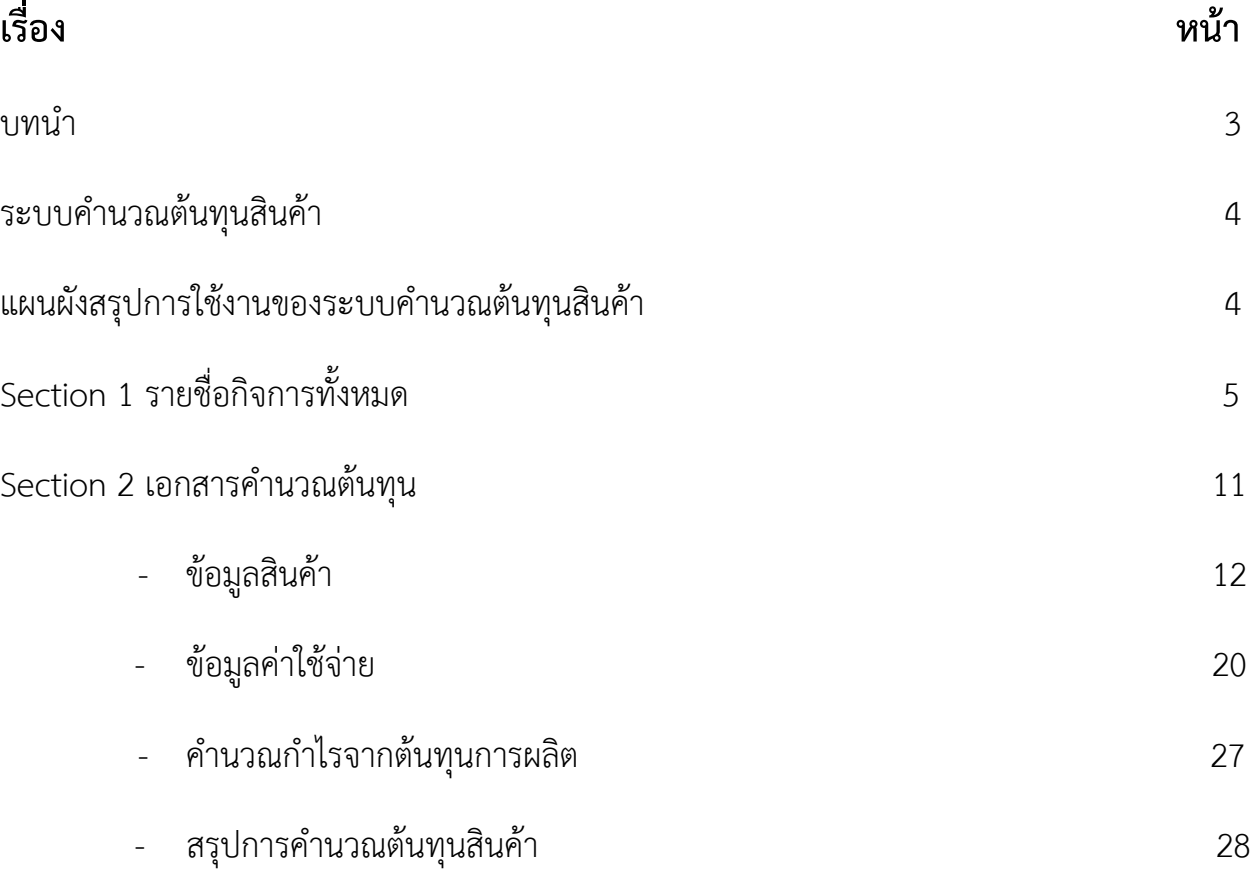

ระบบคำนวณต้นทุนสินค้า เป็นเว็ปแอพลิเคชั่นสำหรับสร้างแบบจำลองการคำนวณต้นทุน ้สินค้าทั้งหมดในโรงงาน สืบเนื่องจากผู้ประกอบการจะต้องมีการคำนวณต้นทุนสินค้าทั้งหมดในโรงงาน ให้ออกมำถูกต้องและมีประสิทธิภำพ โดยกำรสร้ำงระบบแอพลิเคชั่นนี้ ประกอบไปด้วย กำรเพิ่มธุรกิจ กำรสร้ำงเอกสำรต้นทุนของแต่ละธุรกิจ ซึ่งจะประกอบด้วยข้อมูลสินค้ำในธุรกิจและข้อมูลค่ำใช้จ่ำย ของธุรกิจ ผู้ประกอบกำรสำมำรถใช้ระบบนี้ใส่ข้อมูลดังกล่ำวให้ได้ตรงตำมควำมต้องกำรตำมควำม เป็นจริง อย่ำงเข้ำใจง่ำย และประหยัดเวลำ

## **ระบบค านวณต้นทุนสินค้า** ประกอบด้วย 3 Section ได้แก่

Section 1 รำยชื่อกิจกำรทั้งหมด

Section 2 เอกสารคำนวณต้นทุน

### **แผนผังสรุปการใช้งานของระบบค านวณต้นทุนสินค้า**

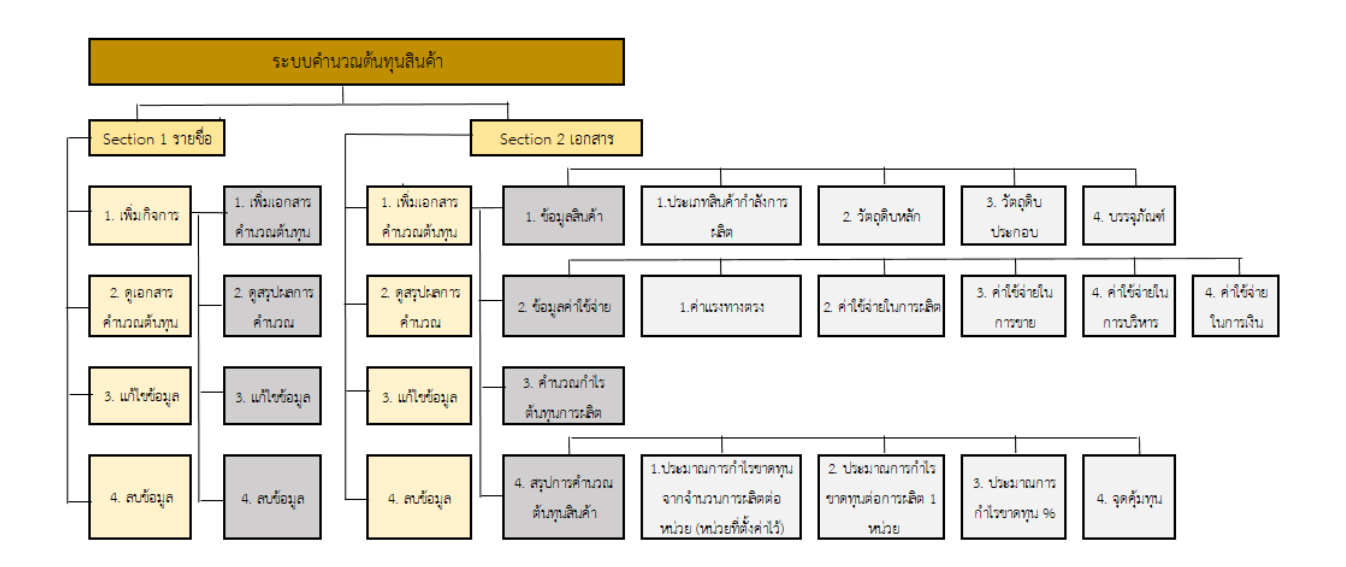

**รูปที่ 1** แผนผังสรุปการใช้งานของระบบคำนวณต้นทุนสินค้า

# **Section 1 รายชื่อกิจการทั้งหมด**

## **ขั้นตอนที่ 1** เมื่อเข้ำสู่ระบบแล้วจะแสดงหน้ำแรกและตำรำงตัวอย่ำงของกิจกำรดังนี้

คอลัมน์ที่ 1 ลำดับที่

คอลัมน์ที่ 2 วันที่สร้ำง

คอลัมน์ที่ 3 วันที่แก้ไขล่ำสุด

คอลัมน์ที่ 4 ชื่อกิจกำร

คอลัมน์ที่ 5 เลขจดทะเบียน

คอลัมน์ที่ 6 ลักษณะธุรกิจ

คอลัมน์ที่ 7 ประเภทสินค้ำ

คอลัมน์ที่ 8 Action

รายชื่อกิจการทั้งหมด

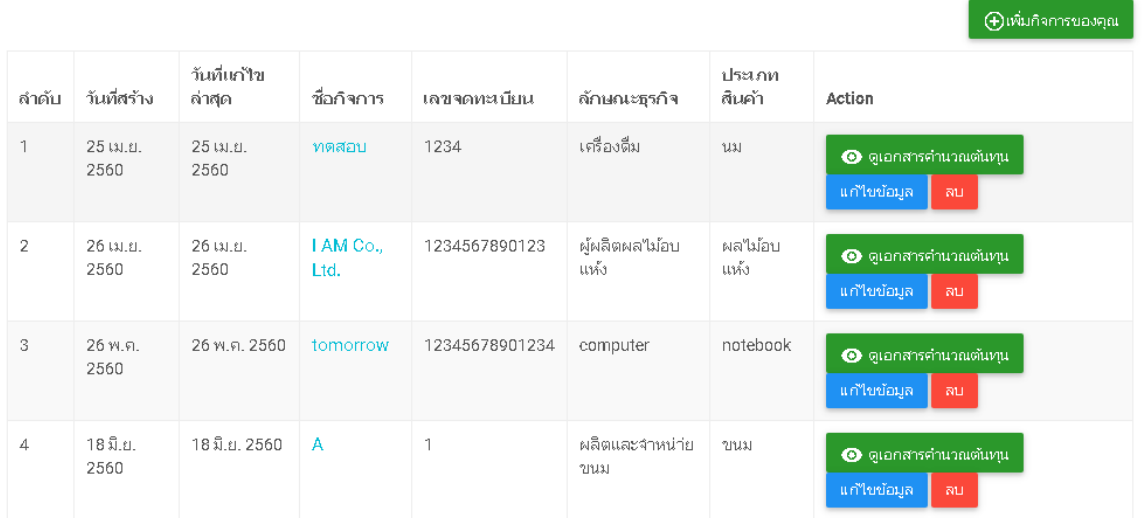

**รูปที่ 2** Section 1 รำยชื่อกิจกำรทั้งหมด ขั้นตอนที่ 1

# **ขั้นตอนที่ 2** กดปุ่ม "เพิ่มกิจกำรของคุณ" ที่มุมบนขวำมือของตำรำง

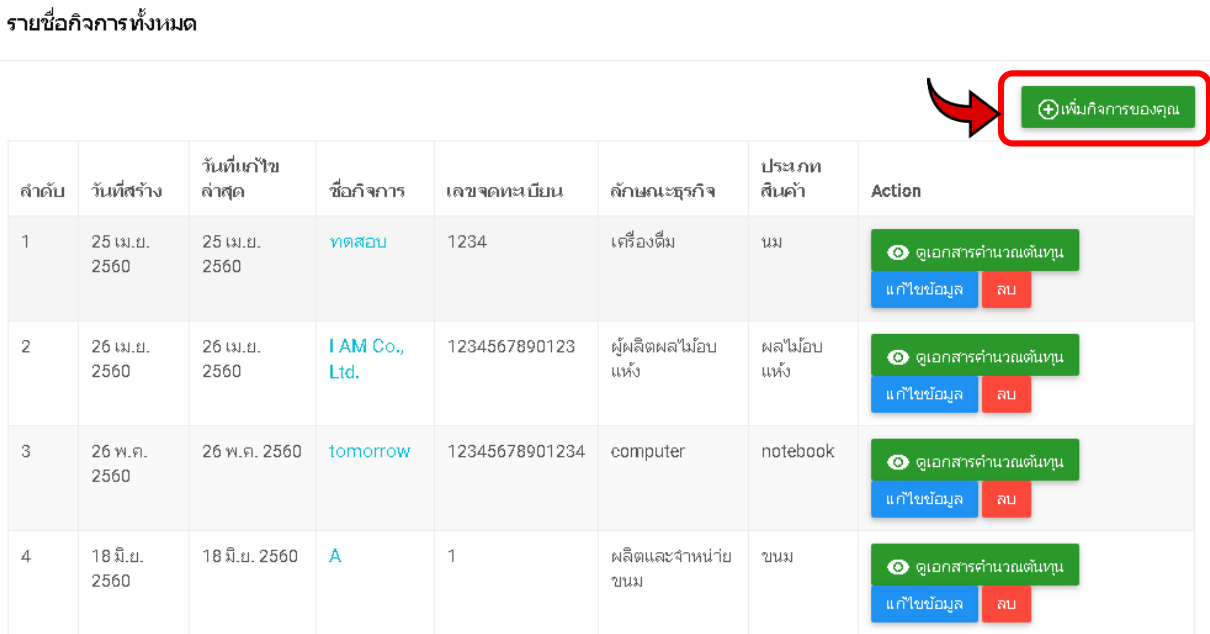

**รูปที่ 3** Section 1 รำยชื่อกิจกำรทั้งหมด ขั้นตอนที่ 2

# **ขั้นตอนที่ 3** จะแสดงหน้ำแบบฟอร์มข้อมูลกิจกำร โดยกรอกข้อมูลลงในช่องว่ำงดังต่อไปนี้

- 3.1 ชื่อกิจกำร
- 3.2 เลขจดทะเบียน
- 3.3 ลักษณะธุรกิจ
- 3.4 ประเภทสินค้ำ
- 3.5 เมื่อกรอกข้อมูลครบถ้วนแล้ว กดปุ่ม "บันทึกข้อมูล"

#### แบบฟอร์มข้อมูลกิจการ

ชื่อกิจการ Enter Company - ตัวอย่าง บริษัท ลูกชิ้นปลาดี จำกัด

#### เลขจดทะเบียน

Enter Company แต้วอย่าง 1223344556

#### ลักษณะธุรกิจ

Enter Company Category ตัวอย่าง โรงงานผลิตลูกชิ้นปลา

ประเภทสินค้า

Enter Company Category **ตัวอย่าง ลูกชิ้นปลาสด** 

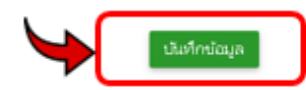

**รูปที่ 4** Section 1 รำยชื่อกิจกำรทั้งหมด ขั้นตอนที่ 3 (3.1-3.5)

# 3.6 หลังจำกบันทึกข้อมูลแล้ว ข้อมูลจะเข้ำมำเพิ่มที่หน้ำแรกของรำยชื่อกิจกำรทั้งหมด

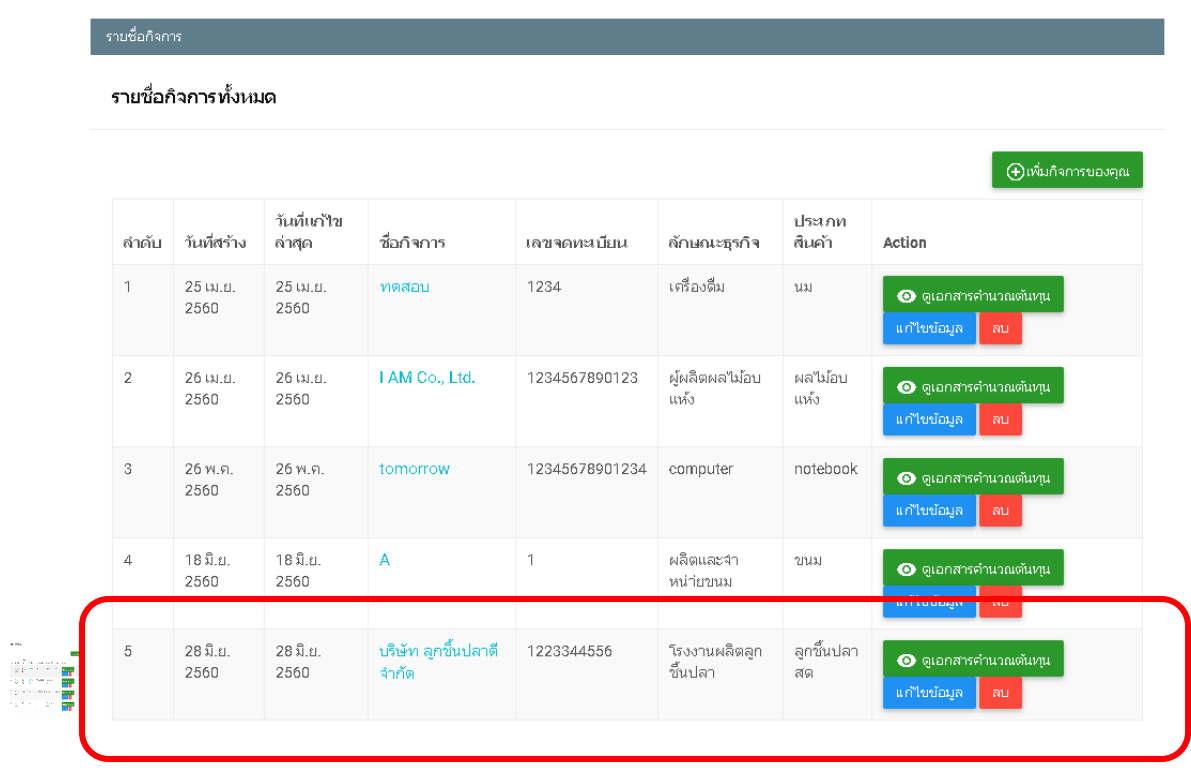

**รูปที่ 5** Section 1 รำยชื่อกิจกำรทั้งหมด ขั้นตอนที่ 3 (3.6)

**ขั้นตอนที่ 4** (ข้อนี้จะเป็นบทขยำยเพิ่มเติมหลังจำก กำรกรอกข้อมูล Section 2 และ Section 3 เสร็จแล้ว และต้องกำรกดดูข้อมูลหรือแก้ไขข้อมูล) ในส่วนของ Section 1 รำยชื่อ กิจการทั้งหมด นั้น เมื่อกดปุ่ม "ดูเอกสารคำนวณข้อมูล" จะเป็นการแสดงหน้า เอกสารคำนวณต้นทุนของสินค้าของกิจการนั้น หรือเมื่อกดปุ่ม "แก้ไขข้อมูล" จะเป็น กำรกลับไปแก้ไขข้อมูลกิจกำร หรือหำกต้องกำรลบข้อมูลกิจกำรนี้ ก็สำมำรถท ำได้โดย กำรกดปุ่ม "ลบข้อมูล"

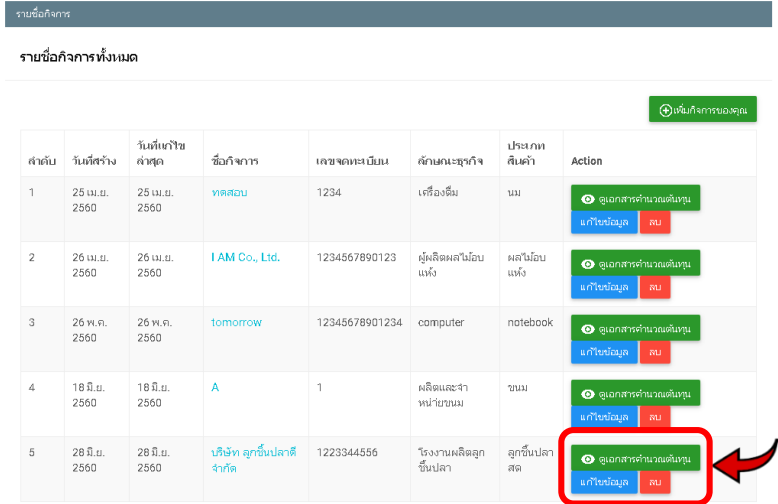

**รูปที่ 6** Section 1 รำยชื่อกิจกำรทั้งหมด ขั้นตอนที่ 4

**ขั้นตอนที่ 5** 5.1 ทำการสร้างการคำนวณต้นทุนของกิจการ โดยการกดปุ่ม "ดูเอกสารคำนวณ ข้อมูล"

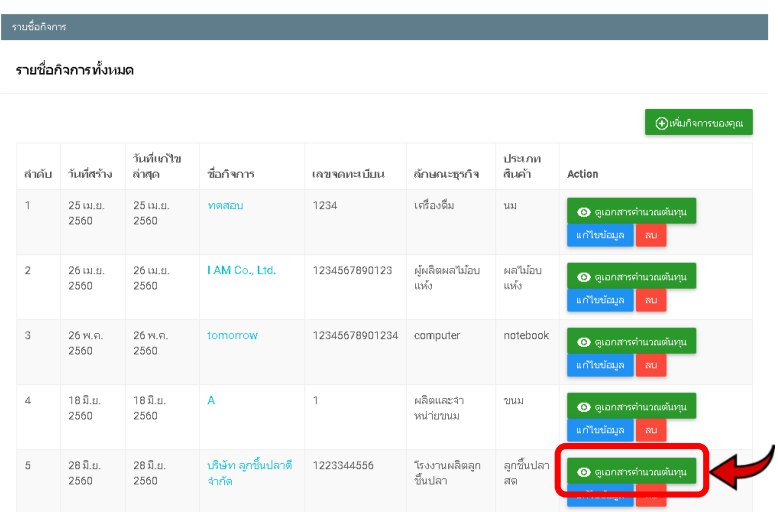

**รูปที่ 7** Section 1 รำยชื่อกิจกำรทั้งหมด ขั้นตอนที่ 5 (5.1)

5.2 หลังจากกดเข้ามาแล้ว จะแสดงหน้ารายชื่อเอกสารคำนวณต้นทุน ซึ่ง ผู้ประกอบการจะต้อง เพิ่มเอกสารคำนวณต้นทุนของกิจการนี้ โดยการกดปุ่ม "เพิ่ม เอกสารคำนวณต้นทุน"

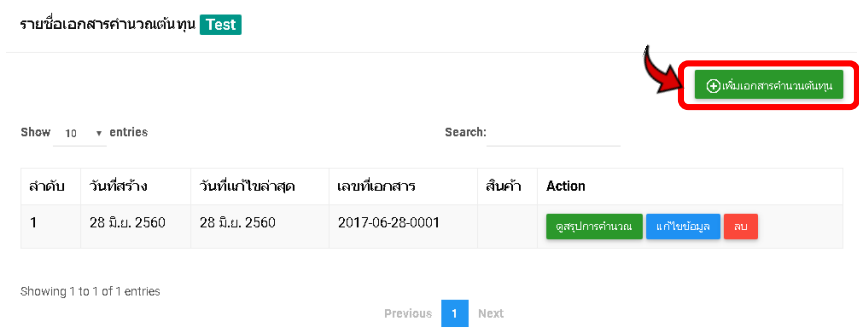

**รูปที่ 8** Section 1 รำยชื่อกิจกำรทั้งหมด ขั้นตอนที่ 5 (5.2)

## **Section 2 เอกสารค านวณต้นทุน**

เอกสารคำนวณต้นทุนสินค้านั้น มาจากการกดปุ่ม "เพิ่มเอกสารคำนวณต้นทุน" ที่อยู่ในหน้า ของรายชื่อเอกสารคำนวณต้นทุน ของ Section 1 รายชื่อกิจการทั้งหมด ซึ่งประกอบด้วย 2 หัวข้อ หลัก ดังนี้

- 1. ข้อมูลสินค้ำ
- 2. ข้อมูลค่ำใช้จ่ำย
- 3. คำนวณกำไรจากต้นทุนการผลิต
- 4. สรุปการคำนวณต้นทุนสินค้า

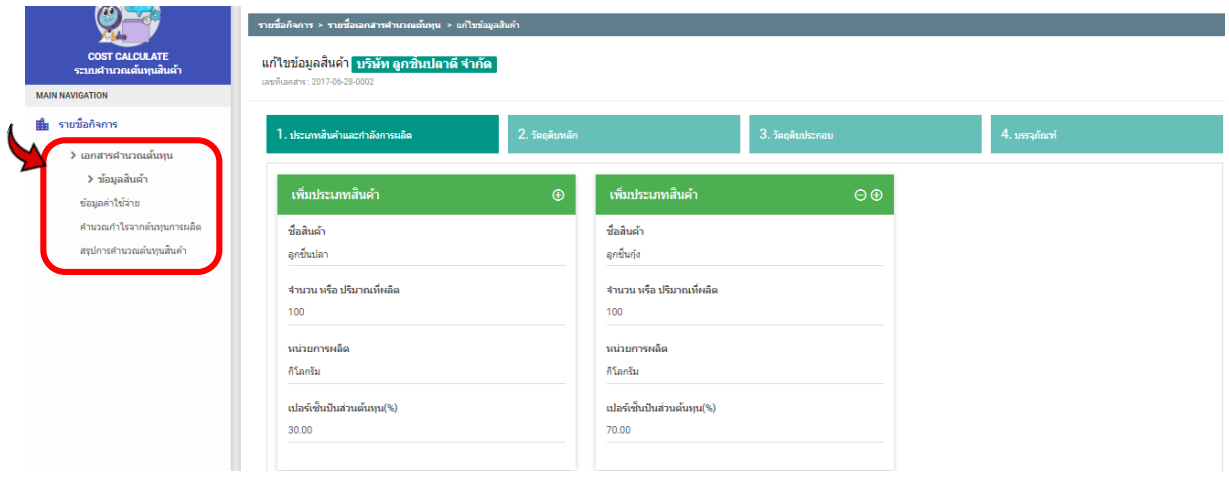

**รูปที่ 9** Section 2 เอกสารคำนวณต้นทุน

## **1. ข้อมูลสินค้า**

- **ขั้นตอนที่ 1** หน้าแรกของเอกสารคำนวณต้นทุนในส่วนของข้อมูลสินค้า จะขึ้นห้วข้อการเพิ่มข้อมูล สินค้ำพร้อมกับ (ชื่อของสินค้ำที่เรำใส่ข้อมูลลงไป) ประกอบด้วย 4 หมวดหลักในกำร ใส่ข้อมูลสินค้ำได้แก่
	- 1.1 ประเภทสินค้าและกำลังการผลิต
	- 1.2 วัตถุดิบหลัก
	- 1.3 วัตถุดิบประกอบ
	- 1.4 บรรจุภัณฑ์

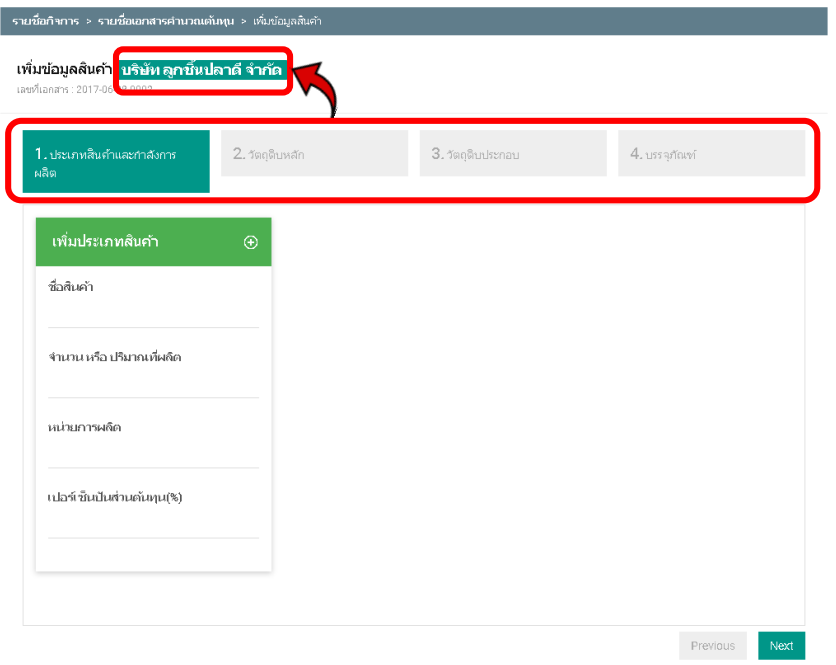

**รูปที่ 10** Section 2 เอกสารคำนวณต้นทุน (ข้อมูลสินค้า) ขั้นตอนที่ 1

### 1.1 ประเภทสินค้าและกำลังการผลิต

- 1.1.1 กรอกชื่อสินค้ำ
- 1.1.2 กรอกจำนวนหรือปริมาณที่ผลิต
- 1.1.3 กรอกหน่วยกำรผลิต
- 1.1.4 กรอกเปอร์เซ็นปันส่วนของต้นทุน (%) จำกกำรผลิตทั้งหมด 100%
- 1.1.5 หำกต้องกำรเพิ่มประเภทสินค้ำ กดปุ่ม "+"

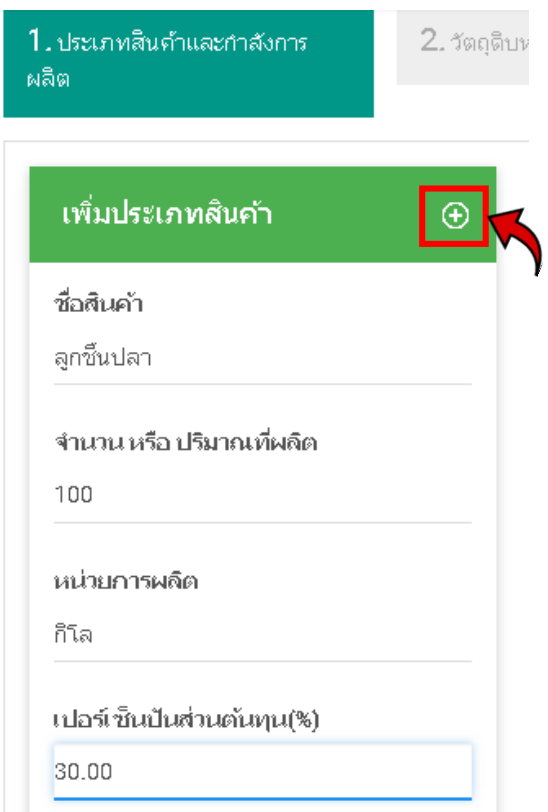

**รูปที่ 11** Section 2 เอกสารคำนวณต้นทุน (ข้อมูลสินค้า) ขั้นตอนที่ 1 (1.1)

1.1.6 กรอกประเภทสินค้ำที่เพิ่มขึ้นมำ ตำมหัวข้อ 1.1.1 – 1.1.4 หำกต้องกำร เพิ่มประเภทสินค้ำอีกกดปุ่ม "+" หรือ หำกต้องกำรลบประเภทสินค้ำกดปุ่ม  $\begin{array}{c} \hline \hline \end{array}$ 

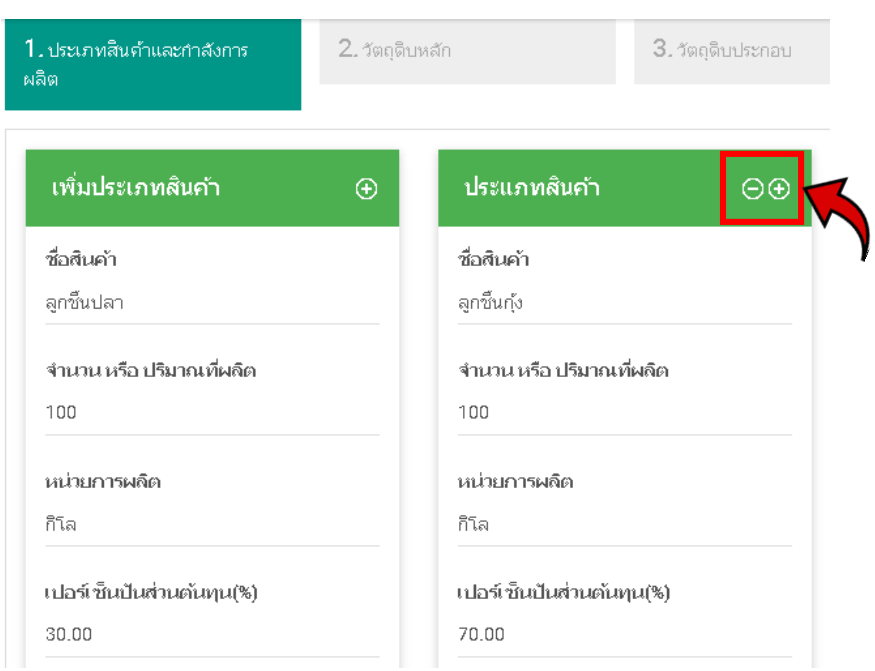

**รูปที่ 12** Section 2 เอกสารคำนวณต้นทุน (ข้อมูลสินค้า) ขั้นตอนที่ 1

# 1.1.7 เมื่อกรอกข้อมูลที่ต้องกำรครบแล้วกดปุ่ม "Next" เพื่อไปหมวดถัดไป

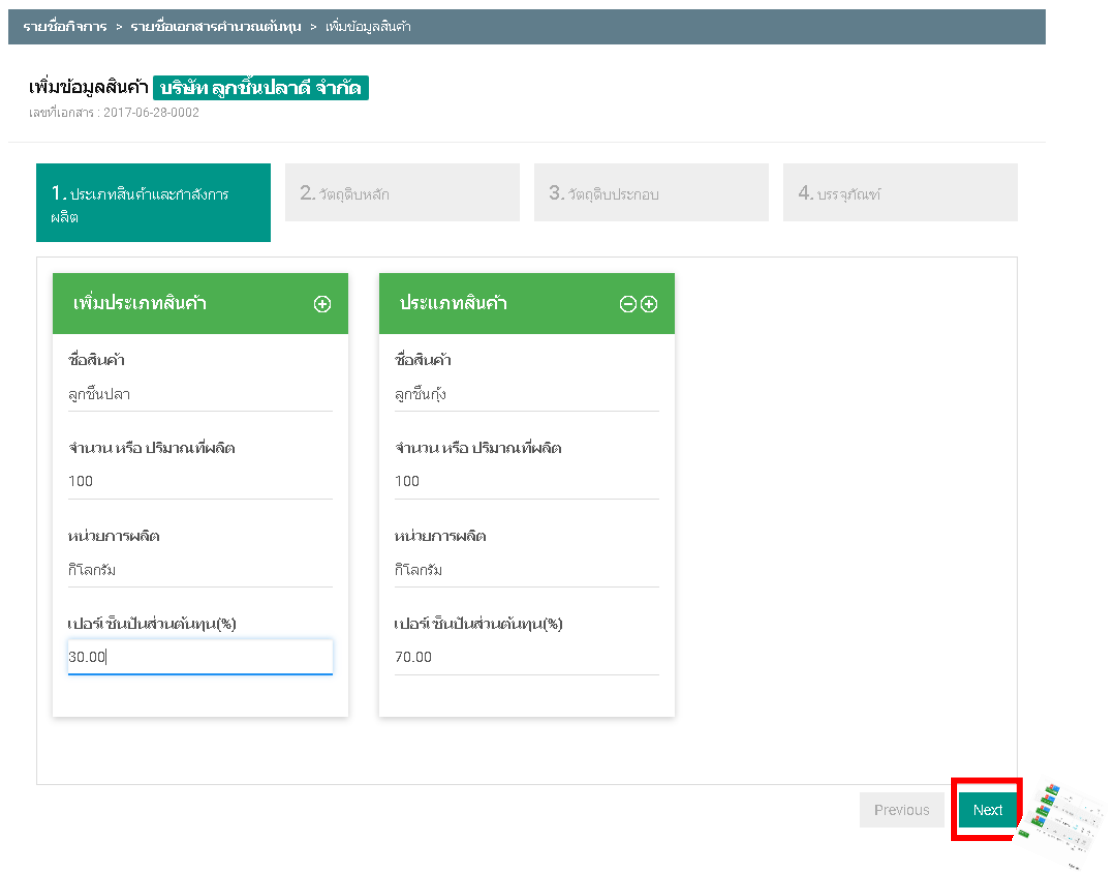

**รูปที่ 13** Section 2 เอกสารคำนวณต้นทุน (ข้อมูลสินค้า) ขั้นตอนที่ 1

#### 1.2 วัตถุดิบหลักในกำรผลิต

1.2.1 กรอกวัตถุดิบ ปริมาณ หน่วย และราคาต่อหน่อย โดยระบบจะคำนวน ออกมำเป็นผลลัพธ์ในช่องตำรำงสีเหลือง ซึ่งแสดงผลลัพธ์ของ รวมค่ำใช้จ่ำย วัตถุดิบ กำรคิดเป็นทุนต่อหน่วยสินค้ำ และประเภทของต้นทุน

1.2.2 เมื่อกรอกข้อมูลที่ต้องกำรครบแล้วกดปุ่ม "Next" เพื่อไปหมวด ถัดไป หรือกดปุ่ม "Previous" เพื่อกลับไปหน้ำก่อนหน้ำนี้

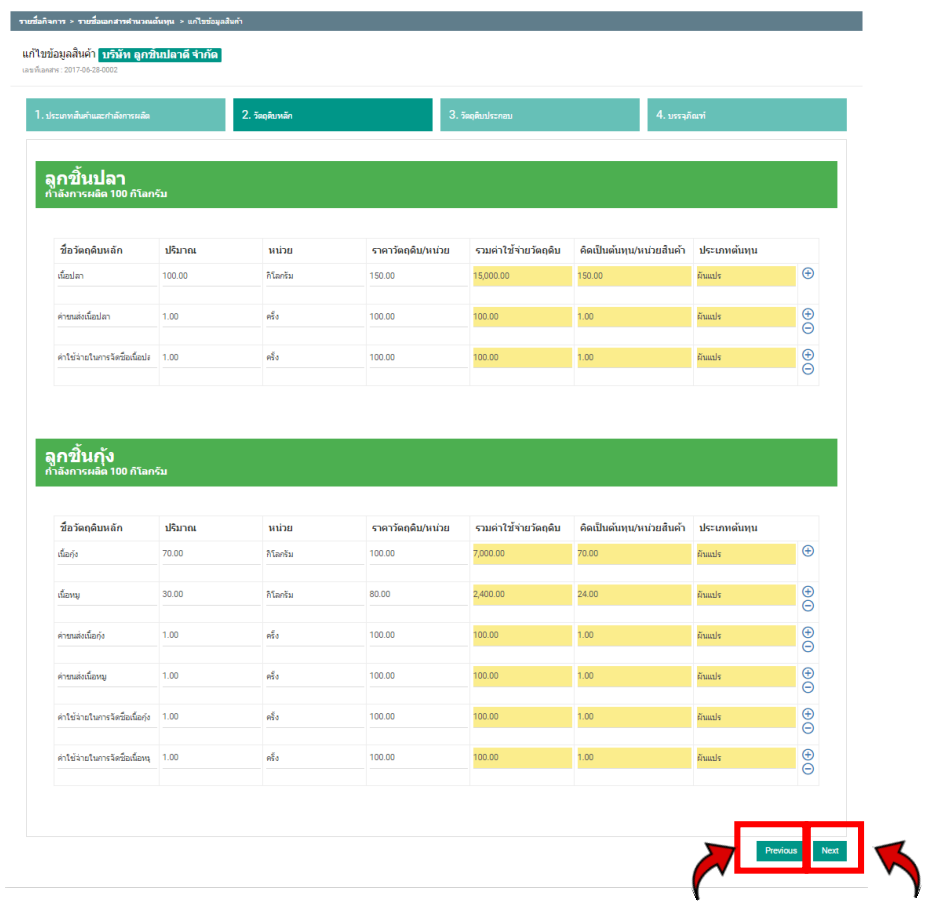

**รูปที่ 14** Section 2 เอกสารคำนวณต้นทุน (ข้อมูลสินค้า) ขั้นตอนที่ 1

#### 1.3 วัตถุดิบประกอบในกำรผลิต

1.3.1 กรอกวัตถุดิบประกอบ ปริมำณ หน่วย และรำคำต่อหน่อย โดยระบบจะ ค ำนวนออกมำเป็นผลลัพธ์ในช่องตำรำงสีเหลือง ซึ่งแสดงผลลัพธ์ของ รวม ค่ำใช้จ่ำยวัตถุดิบ กำรคิดเป็นทุนต่อหน่วยสินค้ำ และประเภทของต้นทุน

1.3.2 เมื่อกรอกข้อมูลที่ต้องกำรครบแล้วกดปุ่ม "Next" เพื่อไปหมวด ถัดไป หรือกดปุ่ม "Previous" เพื่อกลับไปหน้ำก่อนหน้ำนี้

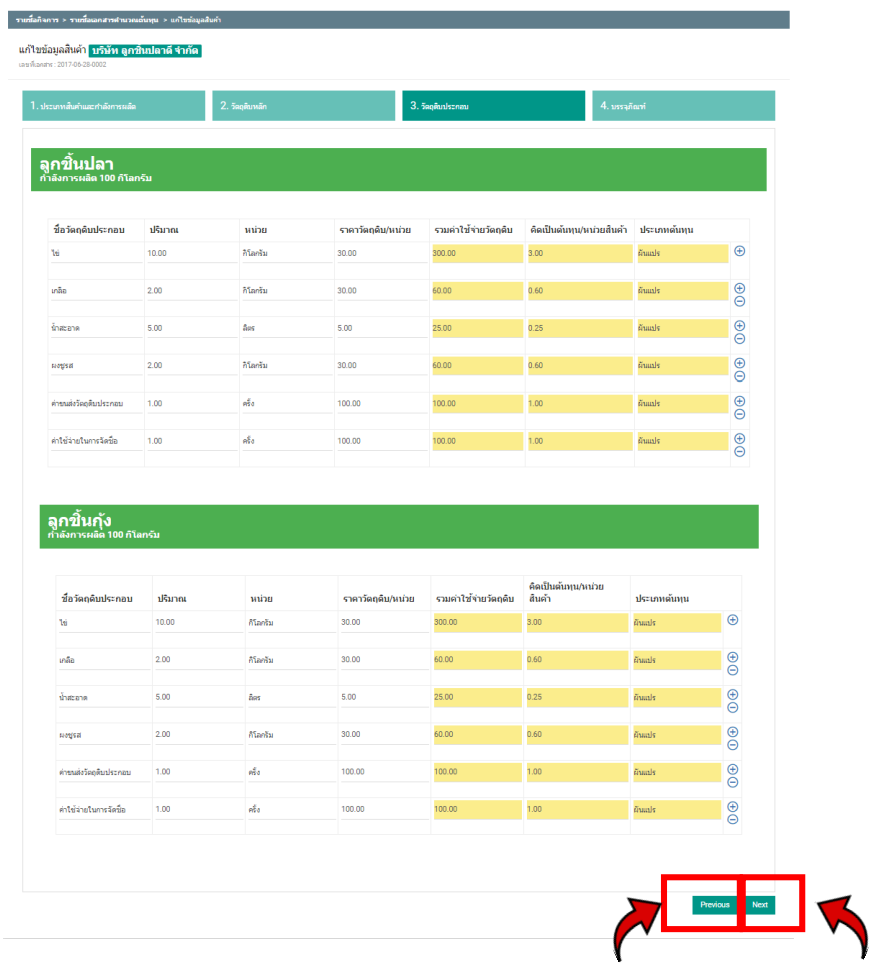

**รูปที่ 15** Section 2 เอกสารคำนวณต้นทุน (ข้อมูลสินค้า) ขั้นตอนที่ 1

#### 1.4 บรรจุภัณฑ์ในกำรผลิต

1.4.1 กรอกชื่อบรรจุภัณฑ์ ปริมำณ หน่วย และรำคำต่อหน่อย โดยระบบจะ ค ำนวนออกมำเป็นผลลัพธ์ในช่องตำรำงสีเหลือง ซึ่งแสดงผลลัพธ์ของ รวม ค่ำใช้จ่ำยวัตถุดิบ กำรคิดเป็นทุนต่อหน่วยสินค้ำ และประเภทของต้นทุน

1.4.2 เมื่อกรอกข้อมูลที่ต้องกำรครบแล้วกดปุ่ม "Finish" เพื่อบันทึกข้อมูล สินค้ำ หรือกดปุ่ม "Previous" เพื่อกลับไปหน้ำก่อนหน้ำนี้

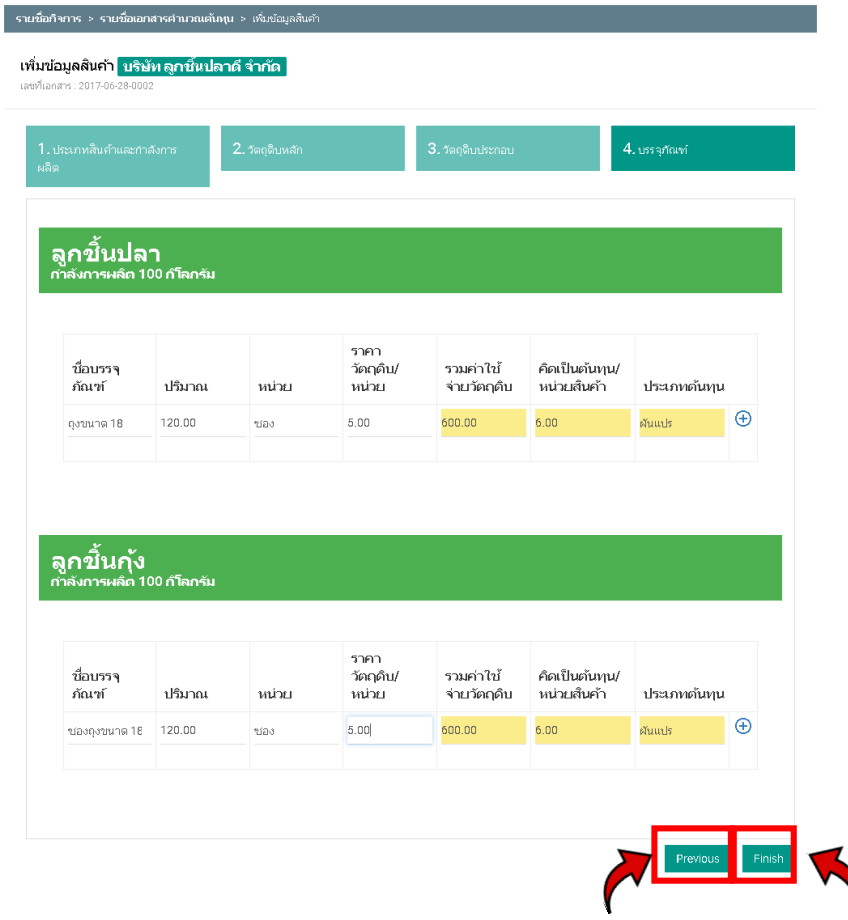

**รูปที่ 16** Section 2 เอกสารคำนวณต้นทุน (ข้อมูลสินค้า) ขั้นตอนที่ 1

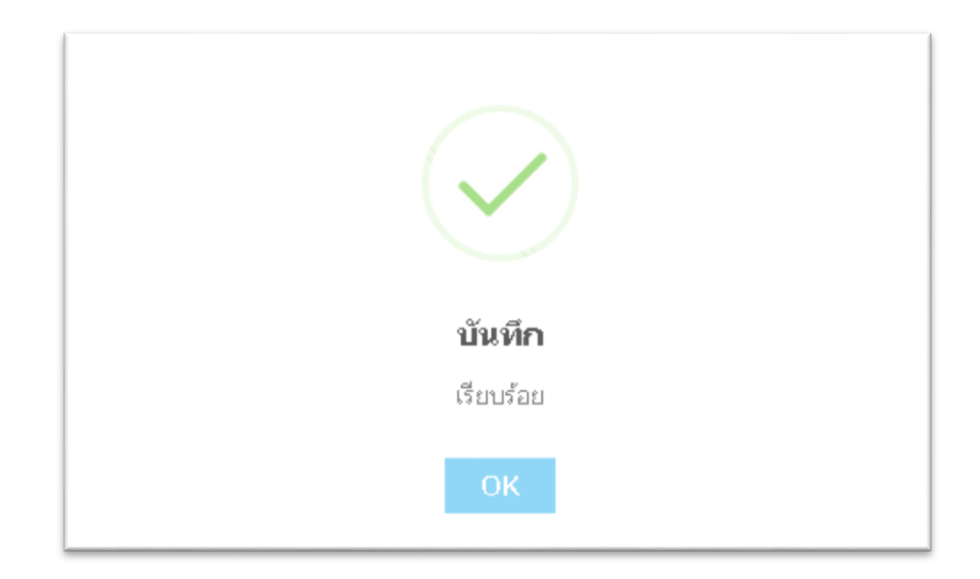

**รูปที่ 17** Section 2 เอกสารคำนวณต้นทุน (ข้อมูลสินค้า) ขั้นตอนที่ 1

### **2. ข้อมูลค่าใช้จ่าย**

- **ขั้นตอนที่ 1** จะแสดงหน้าของเอกสารคำนวณต้นทุนในส่วนของข้อมูลค่าใช้จ่าย ห้วข้อแก้ไขข้อมูล ค่ำใช้จ่ำยพร้อมกับ (ชื่อของสินค้ำที่เรำใส่ข้อมูลลงไป) ซึ่งจะประกอบด้วย 5 หมวด หลักในกำรใส่ข้อมูลสค่ำใช้จ่ำยได้แก่
	- 1.1 ค่ำแรงทำงตรง
	- 1.2 ค่ำใช้จ่ำยในกำรผลิต
	- 1.3 ค่ำใช้จ่ำยในกำรขำย
	- 1.4 ค่ำใช้จ่ำยในกำรบริหำร
	- 1.5 ค่ำใช้จ่ำยทำงกำรเงิน

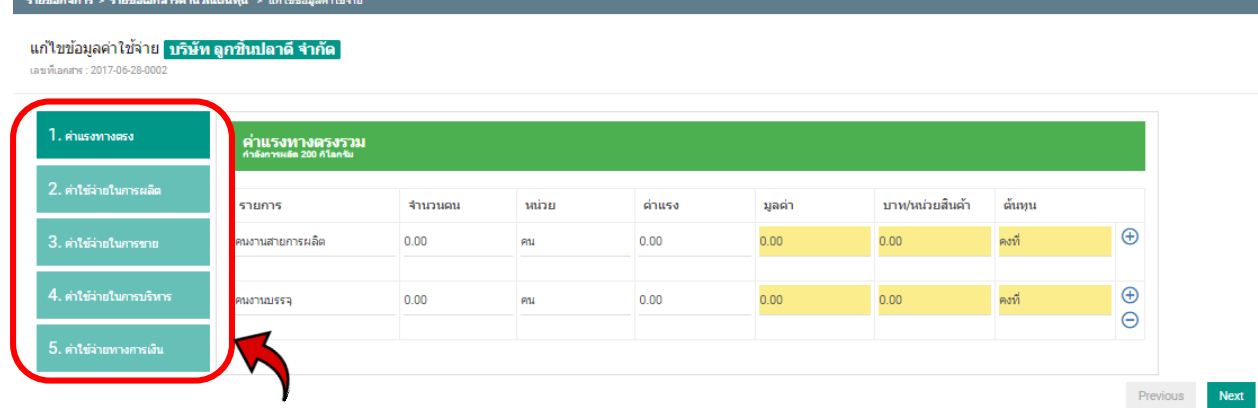

 $\,$ รูปที่ 18  $\,$  Section 2 เอกสารคำนวณต้นทุน (ข้อมูลค่าใช้จ่าย) ขั้นตอนที่ 1

1.1 ค่ำแรงทำงตรง

1.1.1 กรอกจำนวนคน หน่วย และค่าแรง โดยระบบจะคำนวนออกมาเป็น ผลลัพธ์ในช่องตำรำงสีเหลือง ซึ่งแสดงผลลัพธ์ของ มูลค่ำ บำท/หน่วยสินค้ำ และต้นทุน

- 1.1.2 หำกต้องกำรเพิ่มลิสหัวข้อ กดปุ่ม " + "
- 1.1.3 เมื่อกรอกข้อมูลที่ต้องกำรครบแล้วกดปุ่ม "Next" เพื่อไปหมวด ถัดไป

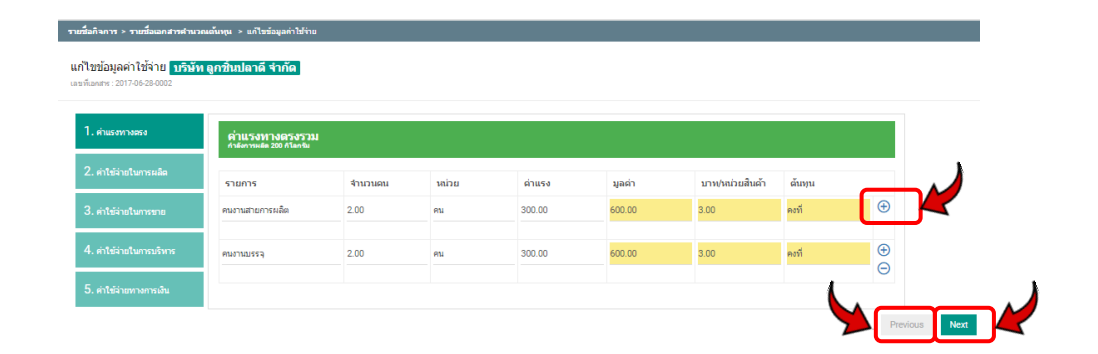

**รูปที่ 19** Section 2 เอกสารคำนวณต้นทุน (ข้อมูลค่าใช้จ่าย) ขั้นตอนที่ 1

#### 1.2 ค่ำใช้จ่ำยในกำรผลิต

6.2.1 กรอกปริมาณ หน่วย และต้นทุนต่อหน่วย โดยระบบจะคำนวนออกมา เป็นผลลัพธ์ในช่องตำรำงสีเหลือง ซึ่งแสดงผลลัพธ์ของ มูลค่ำ บำท/หน่วย สินค้ำ และต้นทุน

- 6.2.2 หำกต้องกำรเพิ่มลิสหัวข้อ กดปุ่ม " + "
- 6.2.3 ค่ำใช้จ่ำยในกำรผลิตรวมทั้งหมด จะมีขึ้นสรุปที่ตำรำงด้ำนล่ำง

6.2.4 เมื่อกรอกข้อมูลที่ต้องกำรครบแล้วกดปุ่ม "Next" เพื่อไปหมวด ถัดไป หรือกดปุ่ม "Previous" เพื่อย้อนกลับไปหน้ำก่อนหน้ำนี้

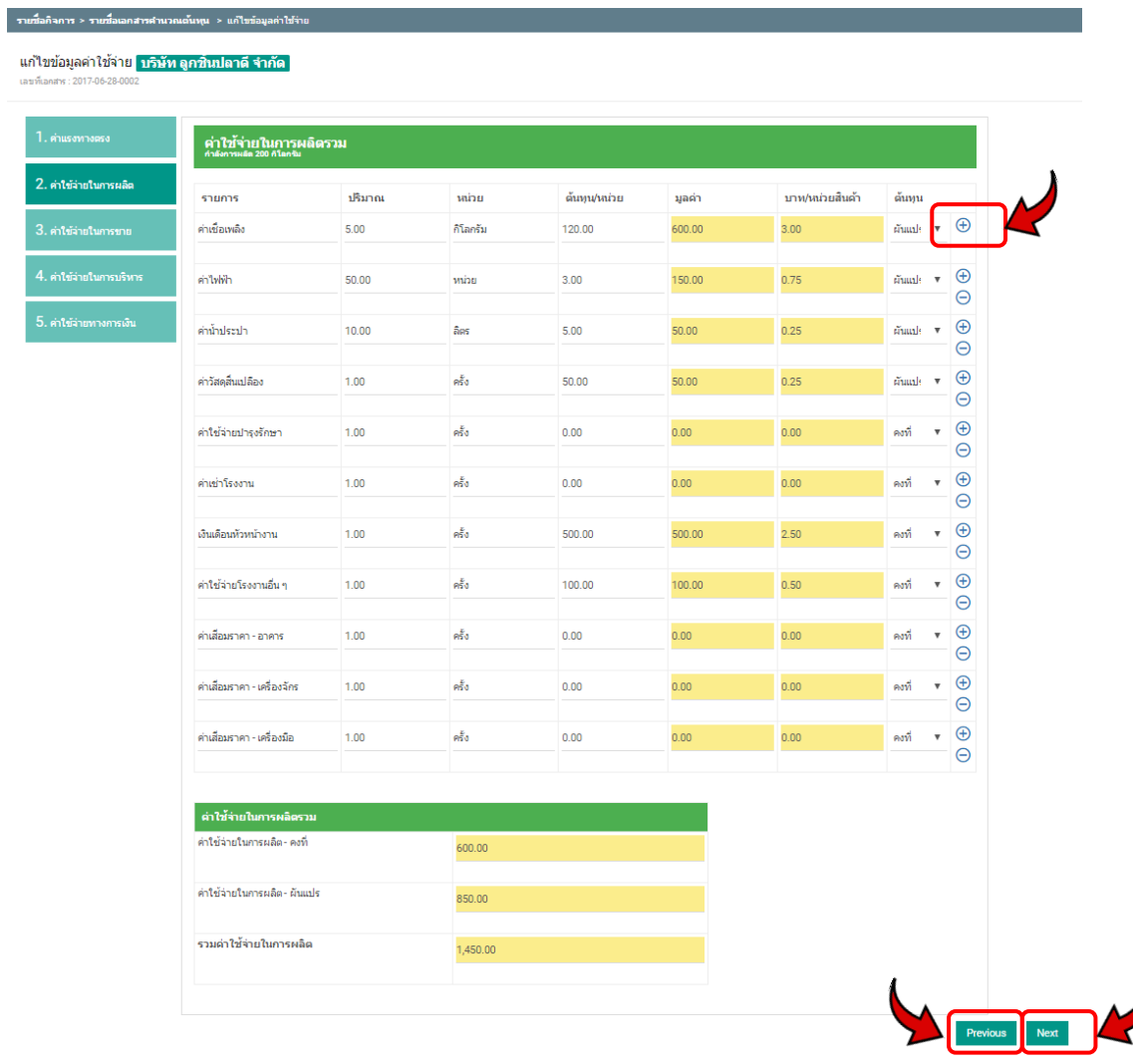

**รูปที่ 20** Section 2 เอกสารคำนวณต้นทุน (ข้อมูลค่าใช้จ่าย) ขั้นตอนที่ 1

## 1.3 ค่ำใช้จ่ำยในกำรขำย

1.3.1 กรอกปริมำณหรือ Rate % หน่วย และต้นทุนต่อหน่วย โดยระบบจะ ค ำนวนออกมำเป็นผลลัพธ์ในช่องตำรำงสีเหลือง ซึ่งแสดงผลลัพธ์ของ มูลค่ำ บำท/หน่วยสินค้ำ และต้นทุน

1.3.2 หำกต้องกำรเพิ่มลิสหัวข้อ กดปุ่ม " + "

1.3.3 ค่ำใช้จ่ำยในกำรขำยรวมทั้งหมด จะมีขึ้นสรุปที่ตำรำงด้ำนล่ำง

1.3.4 เมื่อกรอกข้อมูลที่ต้องกำรครบแล้วกดปุ่ม "Next" เพื่อไปหมวกถัดไป หรือกดปุ่ม "Previous" เพื่อย้อนกลับไปหน้ำก่อนหน้ำนี้

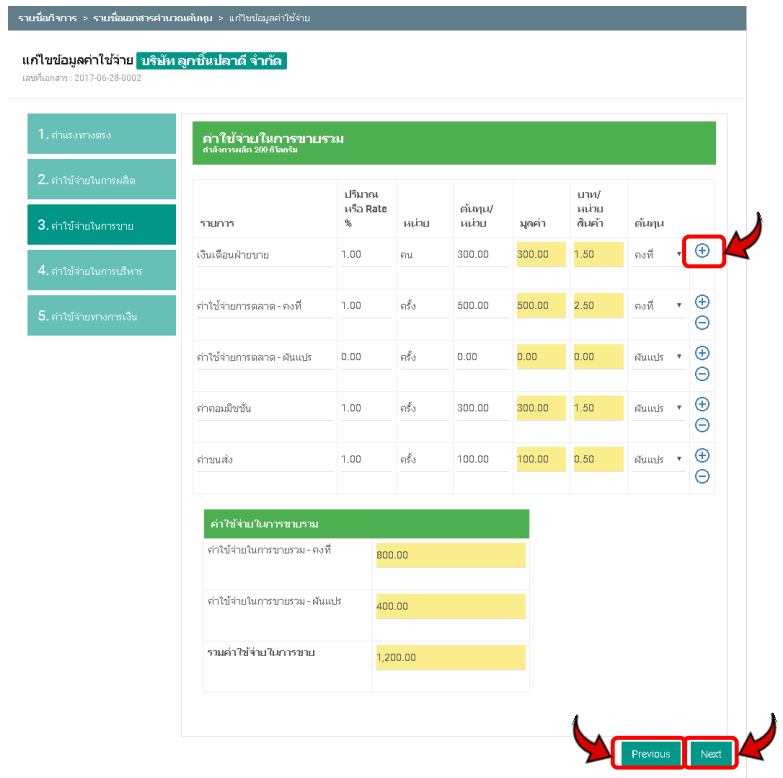

**รูปที่ 21** Section 2 เอกสารคำนวณต้นทุน (ข้อมูลค่าใช้จ่าย) ขั้นตอนที่ 1

### 1.4 ค่ำใช้จ่ำยในกำรบริหำร

รายชื่อกิจการ > รายชื่อเอกสารคำนวณต้นทุน > แก่

1.4.1 กรอกปริมำณหรือ Rate % หน่วย และต้นทุนต่อหน่วย โดยระบบจะ ค ำนวนออกมำเป็นผลลัพธ์ในช่องตำรำงสีเหลือง ซึ่งแสดงผลลัพธ์ของ มูลค่ำ บำท/หน่วยสินค้ำ และต้นทุน

1.4.2 หำกต้องกำรเพิ่มลิสหัวข้อ กดปุ่ม " + "

1.4.3 ค่ำใช้จ่ำยในกำรบริหำรรวมทั้งหมด จะมีขึ้นสรุปที่ตำรำงด้ำนล่ำง

1.4.4 เมื่อกรอกข้อมูลที่ต้องกำรครบแล้วกดปุ่ม "Next" เพื่อไปหมวดถัดไป หรือกดปุ่ม "Previous" เพื่อย้อนกลับไปหน้ำก่อนหน้ำนี้

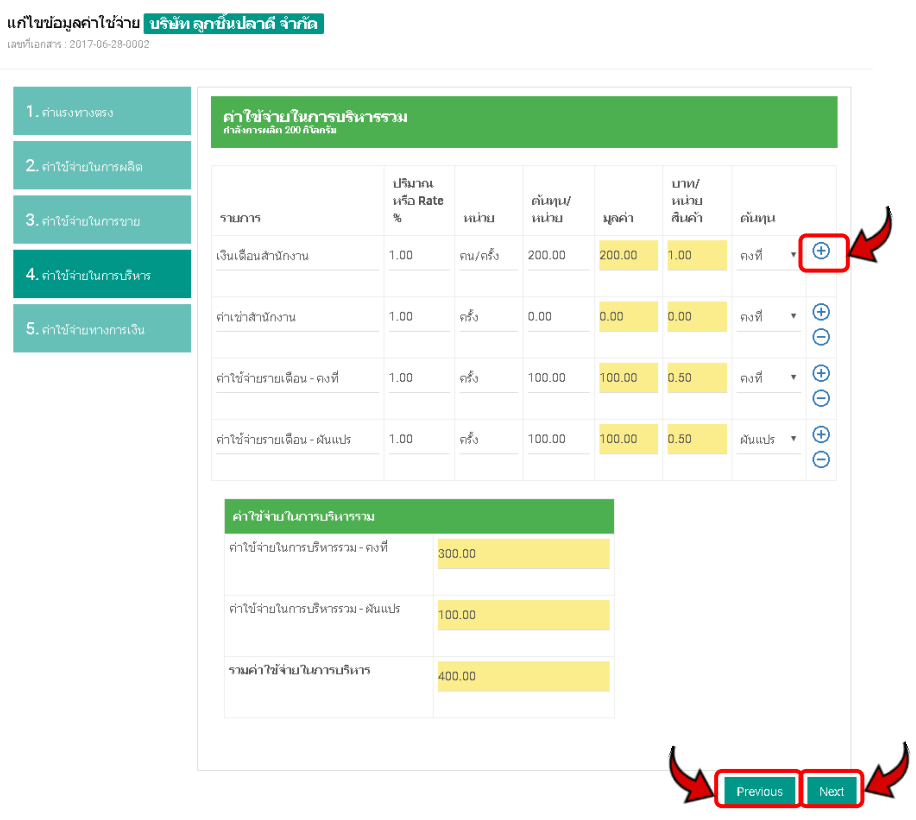

**รูปที่ 22** Section 2 เอกสำรค ำนวณต้นทุน (ข้อมูลค่ำใช้จ่ำย) ขั้นตอนที่ 1

#### 1.5 ค่ำใช้จ่ำยในกำรเงิน

1.5.1 กรอกกรอก % อัตราดอกเบี้ย และยอดหนี้เฉลี่ย โดยระบบจะคำนวน ออกมำเป็นผลลัพธ์ในช่องตำรำงสีเหลือง ซึ่งแสดงผลลัพธ์ของ มูลค่ำ บำท/ หน่วยสินค้ำ และต้นทุน

1.5.2 หำกต้องกำรเพิ่มลิสหัวข้อ กดปุ่ม " + "

1.5.3 ค่ำใช้จ่ำยในกำรเงินรวมทั้งหมด จะมีขึ้นสรุปที่ตำรำงด้ำนล่ำง

1.5.4 เมื่อกรอกข้อมูลที่ต้องกำรครบแล้วกดปุ่ม "Finish" เพื่อบันทึกข้อมูล ค่ำใช้จ่ำย หรือกดปุ่ม "Previous" เพื่อกลับไปหน้ำก่อนหน้ำนี้

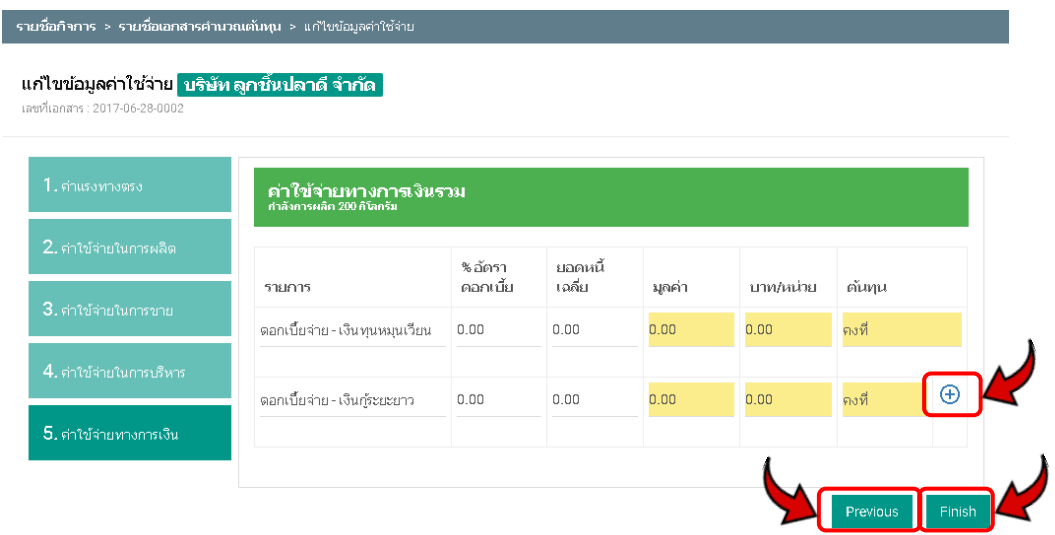

**รูปที่ 23** Section 2 เอกสารคำนวณต้นทุน (ข้อมูลค่าใช้จ่าย) ขั้นตอนที่ 1

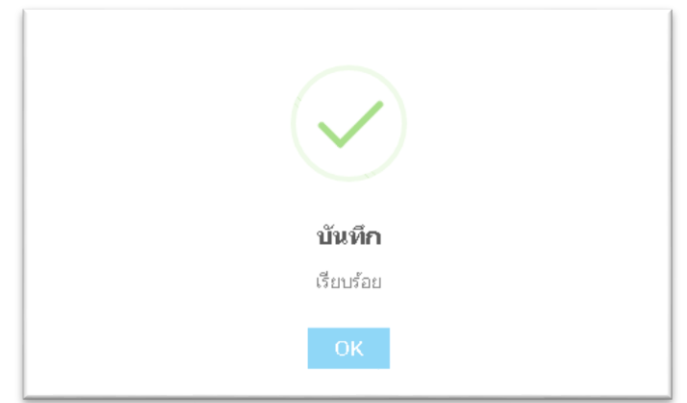

 $\,$ รูปที่ 24  $\,$  Section 2 เอกสารคำนวณต้นทุน (ข้อมูลค่าใช้จ่าย) ขั้นตอนที่ 1

### **3. ค านวณก าไรจากต้นทุนการผลิต**

**ขั้นตอนที่ 1** 1.1 หลังจำกกรอกข้อมูลสินค้ำและข้อมูลค่ำใช้จ่ำยเสร็จเรียบร้อยแล้ว ระบบจะแสดง หน้า คำนวณกำไรจากต้นทุนการผลิตหรือข้อมูลคำนวณราคาของสินค้านั้นๆขึ้นมา

> 1.2 สามารถกรอกราคาขายของแต่ละสินค้าได้โดย เลือกกรอกจำนวน % กำไรที่ ต้องการในช่องคำนวณจากต้นทุนการผลิต (%) หรือกรอกราคาในช่องกำหนดราคา ขำยต่อหน่วย

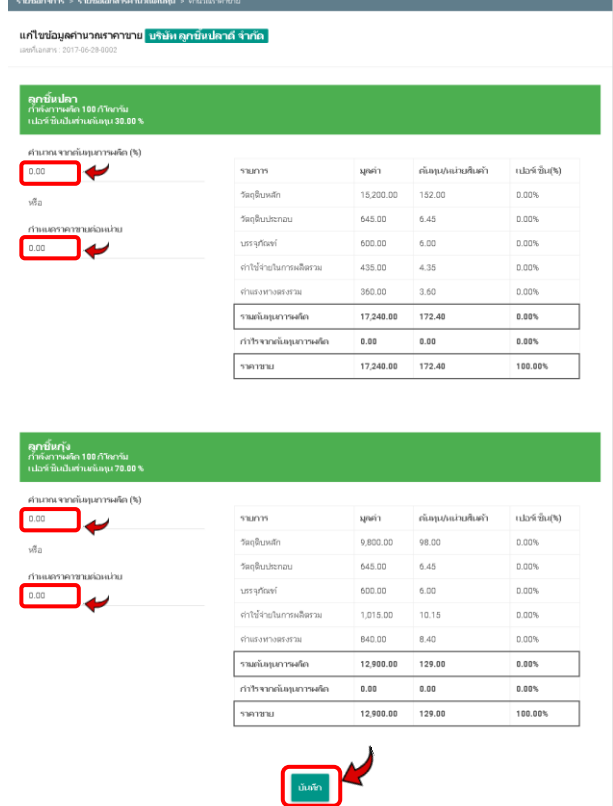

1.3 จำกนั้นกดปุ่ม "บันทึก" ด้ำนล่ำงสุดเพื่อบันทึกข้อมูล

**รูปที่ 25** Section 2 เอกสารคำนวณต้นทุน (คำนวณกำไรจากต้นทุนการผลิต) ขั้นตอนที่ 1

## **4. สรุปการค านวณต้นทุนสินค้า**

- **ขั้นตอนที่ 1** 1.1 หลังจากกดบันทึกข้อมูลเรียบร้อยแล้ว ระบบจะแสดงหน้า สรุปการคำนวณสินค้า ต้นทุนของสินค้ำทั้งหมดขึ้นมำ ซึ่งได้แก่
	- 1.1.1 ประมาณการกำไรขาดทุนจากจำนวนการผลิตต่อหน่วย (หน่วยที่ตั้งค่า ไว้)
	- 1.1.2 ประมำณกำรก ำไรขำดทุนต่อกำรผลิต 1 หน่วย
	- 1.1.3 ประมาณการกำไรขาดทุน %
	- 1.1.4 จุดคุ้มทุน

1.2 กดปุ่ม "Export File" เพื่อดำวน์โหลดเป็นไฟล์ภำพออกมำ เป็นไฟล์ภำพ และ เป็นไฟล์ Excel

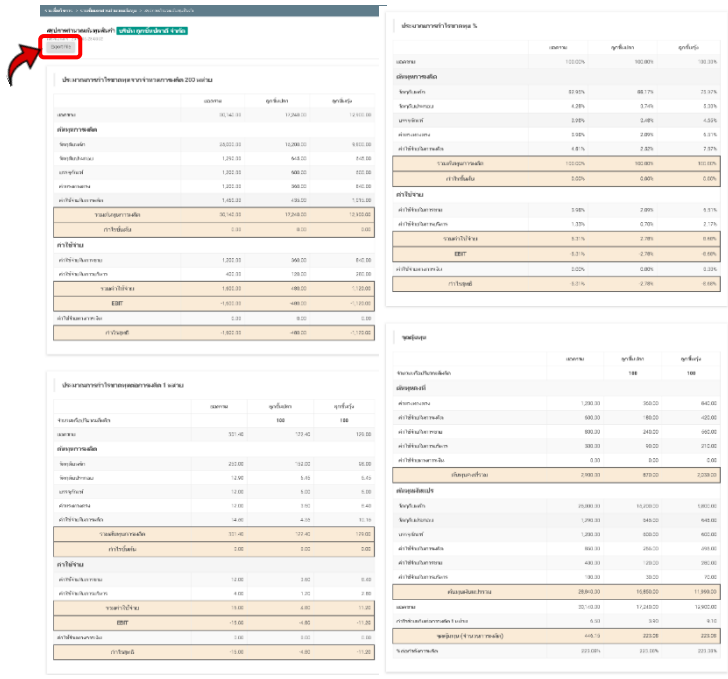

**รูปที่ 26 25** Section 2 เอกสารคำนวณต้นทุน (สรุปการคำนวณต้นทุนสินค้า) ขั้นตอนที่ 1